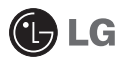

Some of the contents in this manual may differ from your phone depending on the software of the phone or your service provider.

And this handset is not recommended for blind disability person due to touch screen keypad.

# GX500 User Guide

## **Part 15.21 statement**

" Change or Modifications that are not expressly approved by the manufacturer could void the user's authority to operate the equipment. "

## **Part 15.105 statement**

This equipment has been tested and found to comply with the limits for a class B digital device, pursuant to Part 15 of the FCC Rules.

These limits are designed to provide reasonable protection against harmful interference in a residential installation. This equipment generates uses and can radiate radio frequency energy and, if not installed and used in accordance with the instructions, may cause harmful interference to radio communications. However, there is no guarantee that interference will not occur in a particular installation. If this equipment does cause harmful interference or television reception, which can be determined by turning the equipment off and on, the user is encouraged to try to correct the interference by one or more of the following measures:

- Reorient or relocate the receiving antenna.
- Increase the separation between the equipment and receiver.
- Connect the equipment into an outlet on a circuit different from that to which the receiver is connected.
- Consult the dealer or an experienced radio/TV technician for help.

## **Part 15 Class B Compliance**

This device and its accessories comply with part15 of FCC rules.

Operation is subject to the following two conditions:

- (1) This device & its accessories may not cause harmful interference.
- (2) This device & its accessories must accept any interference received,

including interference that may cause undesired operation.

## **Body-worn Operation**

This device has been tested for typical body-worn operations

with the distance of 0.79inches (2.0cm) from the user's body.

To comply with FCC RF exposure requirements, a minimum separation distance

of 0.79inches(2.0cm) must be maintained from the user's body.

Additionally, Belt clips, holsters & other body-worn accessories may not contain metallic components.

## Getting to know your phone

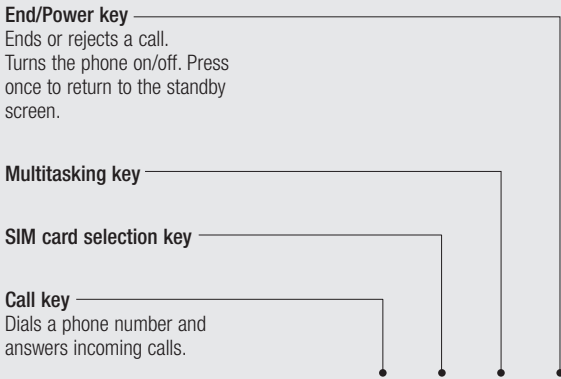

Set up

**WARNING:** Placing a heavy object on the phone or sitting on it while it is in your pocket can damage the phone's LCD and touch screen functionality.

#### **Charger, Cable, Handsfree connector**

**TIP:** To connect the USB cable, wait until the phone has powered up and has registered to the network.

- **Lock/Unlock key**
- **Capture button**
- **Side keys**
	- **When the screen is idle:** volume of key tone.
	- **During a call:** volume of the earpiece.
	- **When playing a BGM track**
		- **Short press:** controls the volume.
	- **Micro SD memory card socket**

## Open view

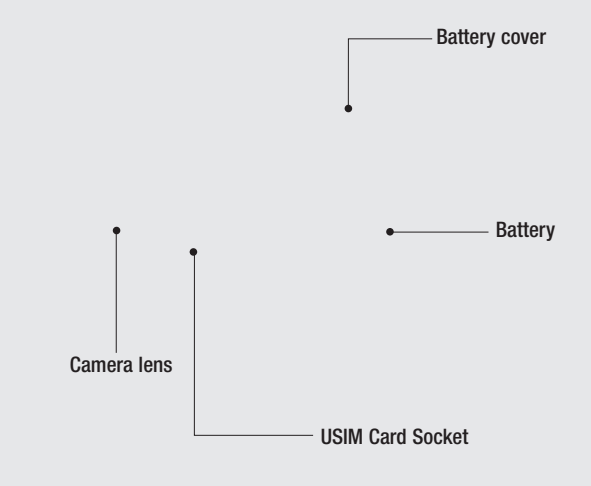

Set up 10 LG GX500 | User Guide

## Installing the USIM and battery

#### **1 Remove the battery cover**

Slide the battery cover towards the bottom of the phone and away from it.

> **WARNING:** Do not use your fingernail when removing the battery.

#### **2 Remove the battery**

Using the cut-out at the bottom lift it from the battery compartment.

**WARNING:** Do not remove the battery when the phone is switched on, as this may damage the phone.

 $11$ 

## Installing the USIM and battery

#### **3 Install the USIM card**

Slide the USIM card into the USIM card holder making sure that the gold contact area on the card is facing downwards. To remove the USIM card, pull it gently in the opposite direction.

#### **4 Install the battery**

Insert the top of the battery first into the top edge of the battery compartment. Ensure that the battery contacts align with the terminals on the phone. Press down the bottom of the battery until it clicks into place.

#### **5 Charging your phone**

Lift and twist the charger socket cover of the on the side of your GX500. Insert the charger and plug it into a mains electricity socket. Your GX500 needs to be charged until "Battery full" appears on screen.

12 LG GX500 | User Guide

## Memory card

#### **Installing a memory card**

You can expand the memory space on your phone by using a MicroSD memory card. The GX500 will support up to a 8GB memory card.

**NOTE:** A memory card is an optional accessory.

- **1** Open the memory card slot cover on the right hand edge of the phone.
- **2** Slide the memory card into the slot until it clicks into place.
- **3** Replace the cover.

#### **Formatting the memory card**

Your memory card may already be formatted. If your card isn't formatted, you will need to format it before you can begin using it.

- **1** From the standby screen select  $\mathbb{F}$  , then touch  $\mathbb{F}$  and choose **Phone settings**.
- **2** Touch **Memory manager** then chose **External memory**.
- **3** Touch **Format** and then confirm your choice.
- **4** Enter the password, if one is set, and your card will then be formatted and ready to use.

**NOTE:** If your memory card already has content, it will automatically be filed in the correct folder; for example, videos will be stored in the My Videos folder.

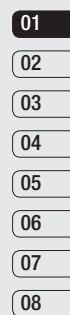

## Menu map

Touch **FH** in the standby screen to open a Top menu. From here you can access further menus: **Communicate**, **Entertainment**, **Utilities** and **Settings**.

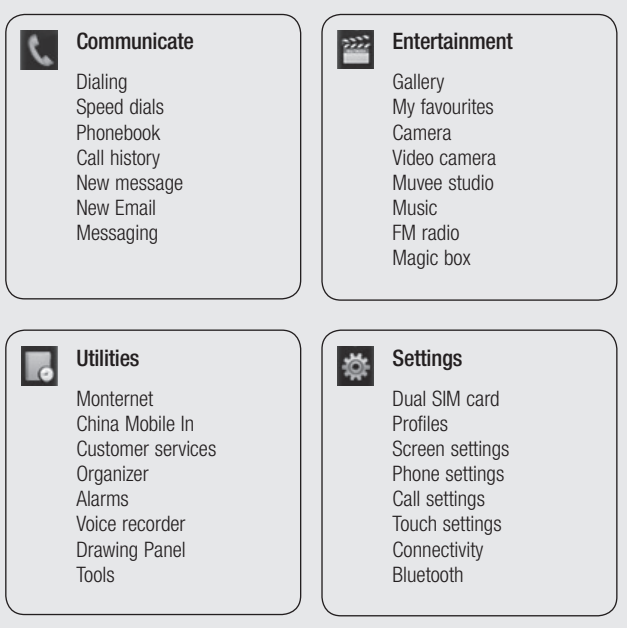

14 LG GX500 | User Guide

Set up

## Your standby screen

From your standby screen you can access all the menu options, make a quick call and view the status of your phone as well as many other things.

### **Touch screen tips**

The home screen is also a great place to get accustomed to the touch screen.

To select an item, touch the icon accurately. Your GX500 will vibrate slightly when it recognises you've touched an option.

To scroll through lists, touch the last item visible and slide your finger up the screen. The list will move up so more items are visible.

- There's no need to press too hard. the touchscreen is sensitive enough to pick up on a light, yet firm, touch.
- Use the tip of your finger to touch the option you want. Be careful not to touch any other options around it.
- When the screen back light is off. press the Unlock/Lock key on the right hand side to bring back the home screen.
- Don't cover the phone with a case or cover. The touchscreen won't work with any material covering it.
- There are two types of idle screen. Flick left or right to change your idle screen types on the standby screen.
- **1** Widget idle When you touch  $\blacksquare$ the mobile widget panel appears.
- **2** Speed dial idle When you touch the speed dial list appears. You can drag and click what you need right away in both idle types.

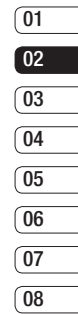

## Your standby screen

**Widget idle**

**Speed dial idle**

 $\frac{16}{\frac{16}{16}}$  **LG GX500** | User Guide

#### **The quick keys**

The quick keys provide easy, one-touch access to your most used functions.

Touch to bring up the touch dialing pad to make a call. Input the number as you would using a normal key pad and touch **Calls** or press the hard key.

Touch to open your address book. To search for the number you want to call, enter the name of the contact at the top of the screen using the touchpad. You can also create new contacts and edit existing ones.

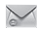

Touch to access the Messaging options menu. From here you can create a new SMS or MMS, or view your message folder.

Touch to open the full Top RR. menu which is divided into four vertical sub-menus. Touch each sub-menu's tab to view further options.

## Your standby screen

### **The status bar**

The status bar uses various icons to indicate things like signal strength, new messages and battery life, as well as telling you whether your Bluetooth or GPRS is active.

Below is a table which explains the meaning of the icons you're most likely to see in the status bar.

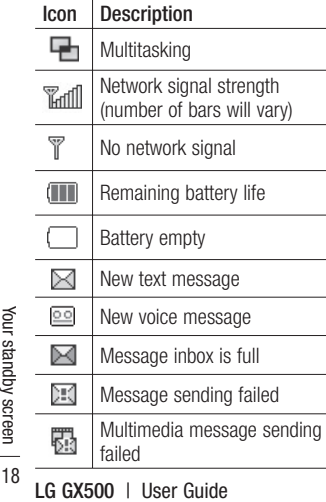

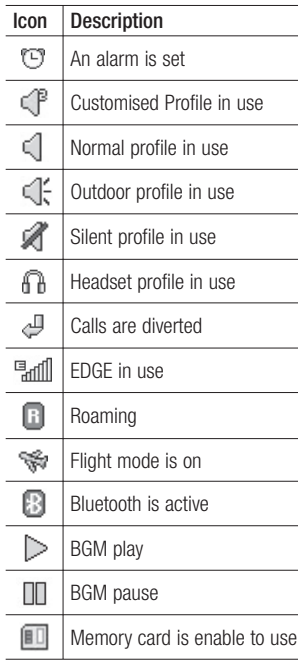

#### **Changing your Status from the status bar**

Touch the status bar to open the Status Summary. It shows the current Time, Network, SVC ID, Battery, Handset memory, External Memory, Profile, MP3 and Bluetooth status. Here you can set Profile type, play/ pause MP3 and activate/deactivate Bluetooth.

## **Using the Multitasking function**

Press the multitasking hard key  $\blacksquare$ to open the Multitasking menu. From here you can view all the applications you have running and access them with one touch

When you have an application running in the background (e.g. a game or the FM radio).  $\blacksquare$  will appear in the status bar.

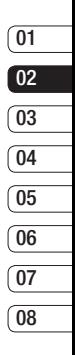

## **Calls**

## **Making a call**

- **1** Touch  $\mathbb{R}$  to open the keypad.
- **2** Key in the number using the keypad. To delete a digit touch the clear key.
- **3** Press the **Hard key or touch** to initiate the call.
- **4** To end the call press the hard key.

**TIP!** To enter + for making an international call, press and hold  $0+$ 

### **Making a call from your contacts**

- **1** From the standby screen touch to open the address book.
- **2** Enter the first few letters of the contact you would like to call.
- **3** From the filtered list, touch the contact you'd like to call and select the number to use if you have more than one saved.
- $4$  Touch  $\sim$

## **Answering and rejecting a call**

When your phone rings press the hard key or touch to answer the call.

Tap  $\blacktriangleleft$  **x** to mute the ringing. This is great if you've forgotten to change your profile to Silent for a meeting. Press the  $\rightarrow$  hard key or touch  $\sim$ 

to reject an incoming call.

### **In-call options**

- **B** Speaker Touch (a) to turn on the speaker phone.
- *Mute* Touch **A** to turn off the microphone so the person you are talking to cannot hear you.
- $\blacksquare$  **Options** Choose from a list of further in-call options, including **Go to messages**, so you can check your messages, Go to contacts to add or search contacts during a call. You can also end the call from here by touching End call.

G - Choose to search your contacts during a call.

 $+$  $\beta$  - Choose to add another person to the call.

 $\boxed{m}$  - Chose to open a numerical keypad for navigating menus with numbered options. For example, when dialing call centres or other automated telephone services.

**TIP!** To scroll through a list of options or your list of contacts, touch the last item visible and slide your finger up the screen. The list will move up so more items become visible.

## **Speed dialing**

You can assign a frequently-called contact to a speed dial number.

- **1** From the standby screen touch **R9** and select  $\mathbf{C}$  and tap  $\mathbf{R}$ .
- **2** Your Voicemail is already set to speed dial 1. You cannot change this. Touch any other number to assign it a speed dial contact.
- **3** Your address book will open. Select the contact you'd like to assign to that number by touching their phone number once. To find a contact tap the search field box and enter the first letter of the name of the contact required.

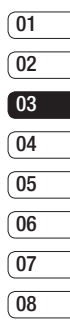

## **Calls**

### **Making a second call**

- **1** During your initial call, touch and select the number you want to call.
- **2** Dial the number or search your contacts.
- **3** Press **c** to connect the call.
- **4** Both calls will be displayed on the call screen. Your initial call will be locked and the caller put on hold.
- **5** To change between the calls, touch and choose **Swap call** or press the number of the held call.
- **6** To end one or both calls press **in** and select **End** followed by **All**, **Held** or **Active**.

**TIP!** You can combine your calls by selecting Accept then **Join**. Check that your network provider supports conference calling.

**NOTE:** You will be charged for each call you make.

## **Turning off DTMF**

DTMF allows you to use numerical commands to navigate menus within automated calls. DTMF is switched on as default.

To turn it off during a call (to make a note of a number for example) touch **and select DTMF off.** 

### **Viewing your call logs**

**TIP!** To scroll through a list of options, touch the last item visible and slide your finger up the screen. The list will move up so more items are visible.

Touch  $\mathbb{R}^n$  and select  $\mathbb{C}$  and tap  $\mathbb{R}^n$ 

**TIP!** Touch any single call log entry to view the date, time and duration of the call.

## **Using call divert**

- **1** Touch **B** , select  $\bullet$  and choose  $k_{\text{ex}}$ .
- **2** Touch **Call divert**.
- **3** Choose whether to divert all calls, when the line is busy, when there is no answer or when you are not reachable.
- **4** Input the number you'd like to divert to.
- **5** Touch **Request** to activate.

**NOTE:** Charges are incurred for diverting calls. Please contact your network provider for details.

**TIP!** To turn off all call diverts choose **Deactivate all** from the **Call divert** menu.

## **Using call barring**

- **1** Touch **33**, select  $\phi$  and choose .
- **2** Touch **Call barring**.
- **3** Choose any or all of the six options: **All outgoing Outgoing international Outgoing international calls** 
	- **except home country All incoming**

**Incoming when abroad Deactivate all**

**4** Enter the call barring password. Please check with your network operator for this service.

**TIP!** Select **Fixed dial number** to turn on and compile a list of numbers which can be called from your phone. You'll need your PIN2 code from your operator. Only numbers included in the fived dial list can be called from your phone.

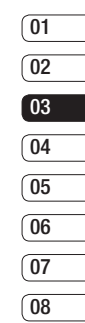

## **Calls**

### **Changing the common call setting**

- 1 Touch  $\frac{1}{2}$ , select  $\frac{1}{2}$  and choose  $\mathbf{t}_\alpha$ .
- **2** Touch **Common setting**. From here you can amend the settings for:

**Call reject** - Slide the switch to **On**  to highlight the Reject list. You can touch the text box to choose from all calls, specific contacts or groups, or those from unregistered numbers (those not in your contacts). Touch **Save** to change the setting.

**Send my number** - Choose whether your number will be displayed when you call someone.

**Auto redial** - Slide the switch left for **On** or right for **Off**.

**Answer mode** - Choose whether to answer the phone using the send key or any key.

**Minute minder** - Slide the switch left to **On** to hear a tone every minute during a call.

**BT answer mode** - Select **Handsfree** to be able to answer a call using a Bluetooth headset, or select **Handset** to press a key on the handset to answer a call.

**Save new number** - Select **Yes** to save a new number.

## **Contacts**

## **Searching for a contact**

There are two ways to search for a contact:

#### **From the standby screen**

- **1** From the standby screen touch to open the address book. Select the contact from the list that you want to make a call.
- **2** Touch **or** or press the **combinance** hard key to initiate the call.

#### **From the main menu**

- **1** Touch **RB**, select **.**
- **2** Touch **select Contacts**, then **Search**.
- **3** You see a list of contacts, typing in the first letter of a contact's name will jump the menu to that alphabetical area of the list.

**TIP!** The alphabetical keypad is displayed once you tap the blank square.

## **Adding a new contact**

- **1** From the standby screen touch and touch **Add contact**.
- **2** Choose whether to save the contact to your **Handset** or **SIM**.
- **3** Enter the first and last name of your new contact. You do not have to enter both, but you must enter one or the other.
- **4** You can enter up to five different numbers per contact. Each entry has a preset type **Mobile**, **Home**, **Office**, **Pager**, **Fax** and **General**. When you have finished, touch **Close**.
- **5** Add an email addresse.
- **6** Assign the contact to one or more groups. Choose from **No group**, **Family**, **Friends**, **Colleagues**, **School** or **VIP**.
- **7** You can also add a **Ringtone**, **Birthday**, **Anniversary**, **Homepage**, **Home address**, **Company name**, **Job title**, **Company address** and a **Memo**.
- **8** Touch **Save** to save the contact.

## **Contacts**

### **Creating a group**

- **1** Touch **and select**  $\mathbf{R}$ .
- **2** Touch **C** ,select **Contacts** then **Groups**.
- $3$  Touch  $\boxed{9}$ .
- **4** Select **Add group**.
- **5** Enter a name for your new group. You can also assign a ringtone to the group.
- **6** Touch **Save**.

**NOTE:** If you delete a group, the contacts which were assigned to that group will not be lost. They will remain in your address book.

### **Changing your contact settings**

You can adapt your contact settings so that your address book suits your own preferences.

**TIP!** To scroll through a list of options, touch the last item visible and slide your finger up the screen. The list will move up so more items are visible.

- **1** From the standby screen touch **R** and select  $\mathbb{R}$ .
- **2** Touch **a** and select **Contacts**. then **Settings**.
- **3** From here you can adjust the following settings:

**Contact list settings** - Choose whether to view contacts saved to both your **Handset & USIM**, **Handset** only or **USIM** only

You can also choose to show the first name or last name of a contact first.

**Synchronise contacts -** Connect to your server to synchronise your contacts.

**Copy** - Copy your contacts from your USIM to your handset or from your handset to your USIM. Choose to do this one at a time, or all at once. If you select one at a time, you'll need to select each contact to copy one by one.

**Move** - This works in the same way as Copy, but the contact will only be saved to the location you've moved it to. So if you move a contact from the USIM to the handset it will be deleted from the USIM memory.

**Send all contacts via Bluetooth** -

Send all of your contacts to another device using Bluetooth. You will be prompted to turn on Bluetooth if you select this option.

**Backup contacts** - See Backing up and restoring your phone's information in PC Sync part.

**Restore contacts** - See Backing up and restoring your phone's information in PC Sync part.

**Clear contacts** - Delete all your contacts. Touch **Yes** if you are sure you want to wipe your address book.

#### **Viewing information**

- **1** From the standby screen touch **R** and **select** .
- **2** Touch  $\bullet$  select **Contacts**, then **information**.
- **3** From here you can view your **Service dial numbers**, your **Own number**, your **Memory info.** (how much memory space you've got left) and **My business card**.

**TIP!** If you've yet to add a business card for yourself, select **My business card** and enter all your details as you would for any contact. Touch **Save** to finish.

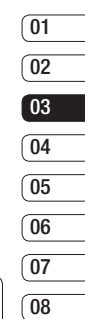

## **Messaging**

## **Messaging**

Your GX500 combines SMS, MMS and email into one intuitive and easy to use menu.

There are two ways to enter the messaging centre:

- **1** Touch  $\sim$  from the standby screen.
- **2** Touch **FR** from the standby screen, then select  $\mathbf{C}$  and choose.

### **Sending a message**

- **1** Touch  $\overline{\phantom{a}}$  to open a blank message.
- **2** From here you can send an SMS or MMS. To send an email, touch **FRI** from the standby screen, them select  $\mathbb{Q}$  and  $\overline{\omega}$ .
- **3** Touch **Insert**, to add an image, video, sound or template.
- $\frac{38}{88}$  contacts. Touch **Send**<br> $\frac{38}{88}$ <br> $\frac{16}{88500}$  | User Guide **4** Touch **To** at the top of the screen to enter the recipient's number, or touch the search icon to open your address book. You can add multiple contacts. Touch **Send** when ready.

**WARNING:** You will be charged per per 1 page text message for each person that you send the message to.

**A WARNING:** If an image, video or sound is added to an SMS it will be automatically convert to an MMS and you will be charged accordingly.

### **Entering text**

There are five ways to enter text:

Keypad, Keyboard, Handwriting-Screen, Handwriting-Box, Handwriting-Double Box.

You can chose your input method by tapping **a** and **Input method**.

Tap the screen once, the keyboard appears.

 $T<sub>3</sub>$  Touch to turn on T9 predictive text.

 You can choose writing languages.

**Tap Tap to change numbers, symbols** and text keypad.

Use  $\left\{ \right. \right\}$  to scroll through the different keyboard types in each text entry mode (for example, capitals or lowercase).

### **T9 predictive**

T9 mode uses a built-in dictionary to recognise words you're writing based on the key sequences you touch. Simply touch the number key associated with the letter you want to enter, and the dictionary will predict the word you want to use.

For example, press 8, 3, 5, 3, 7, 4, 6, 6, 3 to write 'telephone'.

### **Abc manual**

In Abc mode you must touch the key repeatedly to enter a letter. For example, to write 'hello', touch 4 twice, 3 twice, 5 three times, 5 three times again, then 6 three times.

## **Keyboard**

In Keyboard mode the screen flips to landscape and a full keyboard appears on screen.

Simply touch each letter to write your message and press:

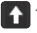

to switch to upper case

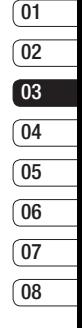

### **Handwriting recognition**

In Handwriting mode you simply write on the screen and your GX500 will convert your handwriting into your message. Select **Handwriting-Screen** or **Handwriting-Double Box** depending on your preferred view.

**TIP!** You may find it easier to use the stylus in this mode, please remember to press lightly to protect your screen from damage.

Handwriting recognition translates stylus gestures into letters, numbers or other character, and displays these characters as text. Handwriting recognition is only active where text can be entered.

The basics The basics

## **Messaging**

**Note:** Most letters can be written using different stroke styles. See the tables below. The position on the screen decides case, not the style.

### **Setting up your email**

You can stay in touch on the move using email on your GX500. It's quick and simple to set up a POP3 or IMAP4 email account.

- **1** Touch **B** then tap  $\mathbf{t}$ .
- **2** Select  $\bowtie$  then scroll menu to **Messaging settings**.
- **3** Touch **Email** then **Email accounts**.
- **4** Touch **Add account**.
- **5** Setup Wizard will help you set up your email settings.
- **6** You can check and edit settings by selecting the account in the list. You can also check the additional settings that were filled in automatically when you created the account.
- <sup><del>1</sup></sup><sub>3</sub> **CCC**</del> **7** You can change your default email<br>
<u>19</u> account by touching Activate.<br> **7 LG GX500** | User Guide</sup> account by touching Activate.

## **Retrieving your email**

You can automatically or manually check your account for new emails.

To check manually:

- **1** Touch  $\mathbb{R}$  then select  $\mathbb{C}$  and  $\mathbb{C}$ .
- **2** Touch Mailbox.
- **3** Touch the account you want to use then  $\blacksquare$ .
- **4** Choose **Retrieve** and your GX500 will connect to your email account and retrieve your new messages.

#### **Sending an email using your new account**

- **1** Touch  $\overline{\omega}$  in the  $\omega$  and a new email will open.
- **2** You can enter the recipient's address and write your message. You can also attach images, videos, sounds or other file types.
- **3** Touch **Send** and your email will be sent.

## **Changing your email settings**

You can change your email settings according to your own preferences.

- **1** Touch **R** then select **R** and  $\mathbb{R}$ .
- **2** Touch **Messaging settings and Email** and then you can adapt the following settings:

**Allow reply Email** - Choose to allow the sending of 'read, confirmation' messages.

**Request reply Email** - Choose whether to request read confirmation messages.

**Retrieve interval** - Choose how often your GX500 checks for new email messages.

**Retrieve amount** - Choose the number of emails to be retrieved at any one time.

#### **Include message in Fwd & Reply**

- Choose to include the original message in your reply.

**Include attachment** - Choose to include the original attachment in any reply.

**Auto Retrieval in Roaming** -

Choose whether to retrieve your messages automatically when abroad (roaming).

**New email notification** - Choose whether to be alerted to new emails.

**Signature** - Create an email signature and switch this feature on.

**Priority** - Choose the priority level of your email messages.

#### **Message folders**

You'll recognise the folder structure used on your GX500, which is fairly self-explanatory.

**Inbox** - All the messsages you receive are placed into your inbox From here you can view, delete and more, see **Managing your messages** below for details.

**Mailbox** - All the emails you receive on your GX500 will be placed in your mailbox.

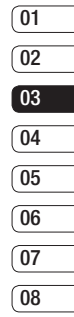

The basics The basics 31

## **Messaging**

**Drafts** - If you don't have time to finish writing a message, you can save what you've done so far here.

**Outbox** - This is a temporary storage folder while messages are being sent.

**Sent items** - All the messages you have sent are placed in this folder.

**My Folders** - Create folders to store your messages.

#### **Changing your text message settings**

Your GX500 message settings are pre-defined so that you can send messages immediately. These settings can be changed according to your preferences.

**TIP!** To scroll through a list of options, touch the last item visible and slide your finger up the screen. The list will move up so more items are visible.

Touch then choose **Messaging settings** on the **.** Select **Text message.** You can make changes to:

**Text message centre** - Enter the details of your message centre.

**Delivery report** - Slide the switch left to receive confirmation that your messages have been delivered.

**Validity period** - Choose how long your messages are stored at the message centre.

**Message types** - Convert your text into **Text**, **Voice**, **Fax**, **X.400** or **Email**.

**Character encoding** - Choose how your characters are encoded. This impacts the size of your messages and therefore data charges.

**Send long text as** - Choose to send long messages as Multiple SMS or as MMS.

#### **Changing your multimedia message settings**

Your GX500 message settings are pre-defined so that you can send messages immediately. These settings can be changed according to your preferences.

Touch  $R$  , select  $\mathbf{t}$  then  $\mathbf{t}$ . Chose **Messaging settings** and **Multimedia message**. You can make changes to:

**Retrieval mode** - Choose **Home** or **Roaming network**. If you then choose Manual you will receive only notifications of MMS and you can then decide whether to download them in full.

**Delivery report** - Choose to allow and/or request a delivery report.

**Read report** - Choose to allow and/or request a reply report.

**Priority** - Choose the priority level of your MMS.

**Validity period** - Choose how long your message is stored at the message centre.

**Slide duration** - Choose how long your slides appear on screen.

**Creation mode** - Choose your message mode.

**Delivery time** - Choose how long before a message is delivered.

**Multi msg centre** - Enter the details of your message centre.

#### **Changing your other settings**

Touch  $\bowtie$  choose **Messaging settings** on the **then:** 

**Voicemail** - Touch **I** to add a new Voicemail service. Contact your network operator for more information on the service they provide.

**Service message** - Choose to receive or block service messages. You can also set your message security by creating trusted and untrusted lists of senders.

**Info service** - Choose your reception status, language and other settings.

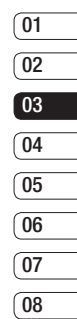

## Camera

### **Taking a quick photo**

- **1** Press the **Key on the right side** of the phone briefly.
- **2** The viewfinder will appear on screen.
- **3** Holding the phone horizontally, point the lens towards the subject of the photo.
- **4** Position the phone so you can see the subject of your photo in the preview screen.
- **5** When the camera has focused on your subject, either press the on the side of the phone firmly or press the red box on the lower right of the screen to take the photo.

### **After you've taken your photo**

Your captured photo will appear on screen. The name of the image runs along the bottom of the screen together with six icons down the right side.

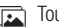

Touch to move to your gallery.

 $\sqrt{2}$  Touch to send the photo as a message, e-mail or Bluetooth.

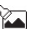

Touch to edit the photo.

Touch to set the picture you have taken as Wallpaper.

Touch to delete the photo you have just taken and confirm by touching **Yes**. The viewfinder will reappear.

Touch to take another photo straightaway. Your current photo will  $ha$  cay  $A$ 

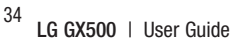

#### **Getting to know the viewfinder**

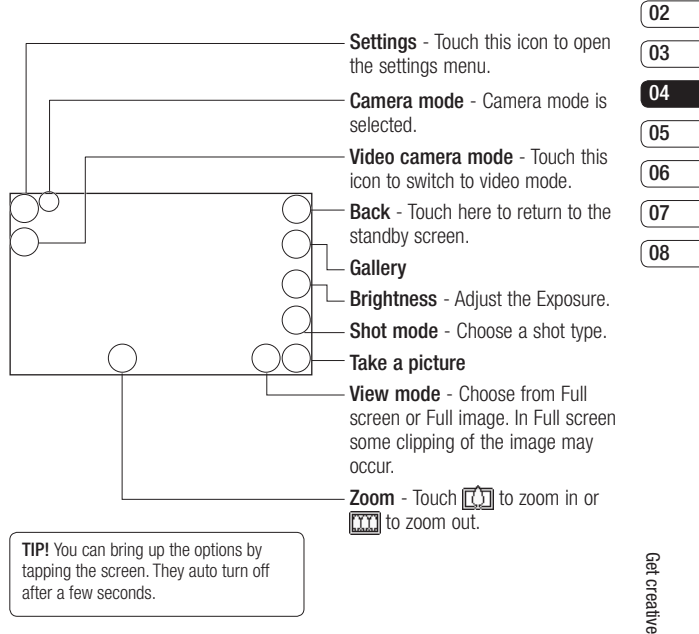

**01**

## Camera

## **Choosing a shot type**

- **1** Touch **the available** shot types.
- **2** Choose from two options:

**Normal shot** -This is the default shot type, the photo will be taken in the normal way, as outlined in taking a quick photo.

**Burst shot** - This enables you to take 3/6/9 shots automatically in very quick succession.

**Panorama** - This shot type is great for taking a photo of a large group of people or for capturing a panoramic view.

### **Using the advanced settings**

From the viewfinder touch  $\xi^2$  to open all the advanced settings options.

#### **Preview settings**

Exponention in an image. A<br> **Exponential appear foggy,**<br> **Exponential appear foggy,**<br> **Exponential appear**<br> **CG GX500** | User Guide **Exposure -** Exposure defines the difference between light and dark (contrast) in an image. A low contrast image will appear foggy, whereas a high contrast image will appear much sharper.

**Size** - Change the size of the photo to save on memory space or take a picture preset to the correct size for contact.

**Colour Effect** - Choose a colour tone to apply to the photo you're taking.

**White balance** - Choose from Auto, Incandescent, Sunny, Fluorescent or Cloudy.

**Macro** - Switch on to take close up shots.

**Self-timer** - The self-timer allows you to set a delay after the capture button is pressed before the camera takes the picture. Choose from **Off, 3 seconds, 5 seconds** or **10 seconds**. Great for that group photo you want to be part of.

**ISO** - ISO determines the sensitivity of the camera's light sensor. The higher the ISO, the more sensitive the camera will be. This is useful in darker conditions when the flash can't be used.

**Quality** - Choose between **Super fine**, **Fine** and **Normal**. The finer the quality the sharper a photo will be, but the file size will increase. This means you'll be able to store fewer photos in your memory.

#### **Other settings**

**Memory** - Choose whether to save your photos to the Handset memory or to the External memory.

**Image stabilization** - Enables you to take a photo without camera instability or shake.

**Focus** - Select the way the camera will focus.

**Shutter sound** - Select one of the three shutter sounds.

**Grid screen** - Choose from Off, Simple cross or Trisection

**Reset settings** - Reset all the camera settings.

### **Changing the image size**

The more pixels, the larger the file size, which in turn means they take up more of your memory. If you want to fit more pictures on to your phone you can alter the pixel number to make the file size smaller.

- **1** From the viewfinder touch  $\otimes$  in the top left corner.
- **2** Select **Size** from the Preview menu.
- **3** Select a pixel value from the five numerical options (5M: **2560x1920, 3M: 2048x1536, 2M: 1600x1200, 1M: 1280x960, 640x480, 400x240(W), 320x240**).

#### **Choosing a colour effect**

- **1** From the viewfinder touch  $\left\{\frac{1}{2}\right\}$  in the top left corner.
- **2** Select **Colour Effect** from the Preview menu
- **3** There are five colour tone options: **Off**, **Black & White**, **Negative** or **Sepia**.

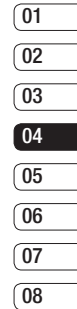

## Camera

**4** When you've made your selection the colour tone menu will automatically close, ready for you to take your picture.

**TIP!** You can change a photo taken in colour to black and white or sepia after it's taken, but you cannot change a picture taken in black and white or sepia back to colour.

#### **Viewing your saved photos**

**1** You can access your saved photo's from within the camera mode. Simply touch  $\overline{\mathbb{R}}$  and your gallery will appear on screen.

 $\frac{38}{16}$  **LG GX500** | User Guide

## Video camera

### **Shooting a quick video**

- **1** Press the camera key on the right side of the phone.
- **2** On the Camera preview mode touch the Video camera icon all in the view finder to switch to video mode. The video camera's viewfinder will appear on screen.
- **3** Holding the phone horizontally, point the lens towards the subject of the video.
- **4** Press the capture button once to start recording. Or press the red  $dot \bigoplus$  at the bottom right of the screen.
- **5 Rec** will appear at the top of the viewfinder and a timer at the bottom showing the length of your video.
- **6** To pause the video touch  $\Pi$  and resume by selecting  $\bigcap$ .
- **7** Touch  $\Box$  on screen or press the capture button a second time to stop recording.

## **After you've shot your video**

A still image representing your captured video will appear on screen. The name of the video runs along the bottom of the screen together with five icons down the right side.

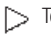

 $\searrow$  Touch to play the video.

 $\mathbb{R}$  Touch to send the video as a **Message or Email** or by **Bluetooth**.

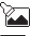

Touch to edit the video.

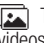

Touch to view a gallery of saved videos and images.

Touch to delete the video you have just captured and confirm by touching **Yes**. The viewfinder will reappear.

Touch to shoot another video straight away. Your current video will be saved.

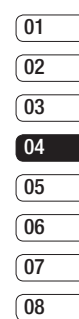

## Video camera

#### **Getting to know the viewfinder**

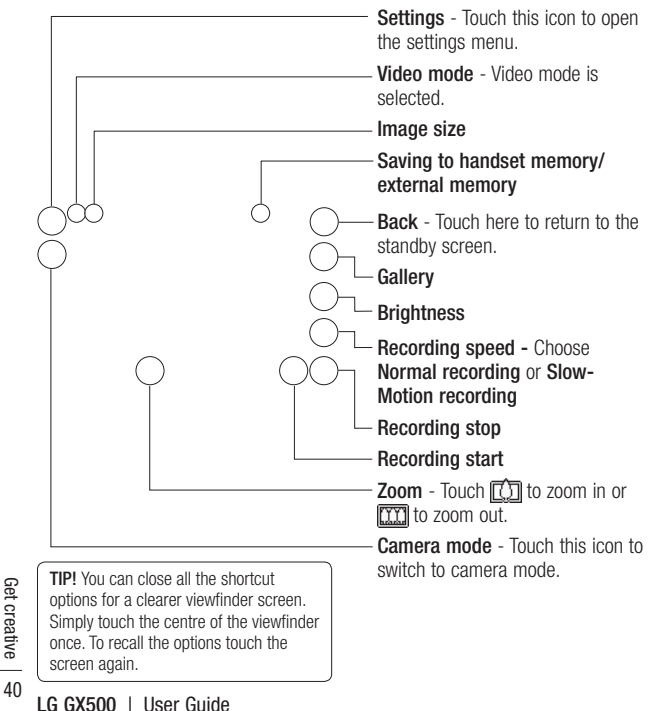

## **Adjusting the Exposure**

Exposure defines the difference between light and dark (contrast) in an video. A low contrast image will appear foggy, whereas a high contrast video will appear much sharper.

- 1 Touch  $\mathbf{F}$ .
- **2** Slide the exposure indicator along the bar, left for a lower exposure, hazier video, or right for a higher contrast, sharper video.

### **Using the advanced settings**

From the viewfinder touch  $\xi_0$  to open all the advanced settings options.

#### **Preview settings**

**Video size** - Change the size of the video to save on memory space as **720x480**, **640x480**, **400x240(W)**, **320x240** or **176x144**.

**Colour Effect** - Choose a colour tone to apply to the video you're taking.

**White balance** - The white balance ensures that any white in your videos is realistic. In order for your camera to correctly adjust the white balance you may need to determine the light conditions. Choose from **Auto**, **Incandescent**, **Sunny**, **Fluorescent** or **Cloudy**.

**Quality** - Choose between **Super fine**, **Fine** and **Normal**. The finer the quality the sharper a video will be, but the file size will increase as a result, which means you'll be able to store fewer videos in the phone's memory.

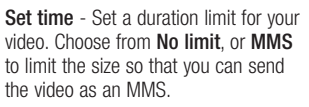

**TIP!** If you choose MMS duration, try choosing a lower image quality to enable you to shoot a longer video.

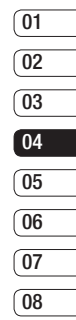

## Video camera

#### **Other settings**

**Memory** - Choose whether to save your videos to the **Handset memory** or to the **External memory**.

**Voice** - Choose Mute to record a video without sound.

**Reset settings** - Reset all the video camera settings.

### **Choosing a colour tone**

- **1** From the viewfinder touch  $\frac{2}{3}$  in the top left corner.
- **2** Select **Colour Effect** from the settings menu.
- **3** There are five colour tone options, **Off** (Normal), **Black & White**, **Negative**, **Sepia**.
- **4** Touch the colour tone you'd like to use.

Fractually a video shot in bight<br>
white or sepia back to coll<br>
The GR500 | User Guide<br>
The GR500 | User Guide **TIP!** You can change a video shot in colour to black and white or sepia after it's taken, but you cannot change a video shot in black and white or sepia back to colour.

## **Watching your saved videos**

- **1** In the viewfinder touch  $\boxed{\bullet}$ .
- **2** Your gallery will appear on screen.
- **3** Touch the video you want to view once to bring it to the front of the gallery.
- **4** Touch the video a second time to open it fully.

## Your photos and videos

### **Viewing your photos and videos**

- **1** Touch **a** on your camera preview screen.
- **2** Your gallery will appear on screen.
- **3** Touch the video or photo twice to open it fully.
- **4** To play the video touch  $\triangleright$ . To pause playback touch  $\mathbf{H}'$ .

**TIP!** Flick left or right to view other photos or videos.

#### **Capturing an image from a video**

- **1** Select the video you would like to capture an image from.
- **2** Touch II to pause the video on the frame you'd like to convert to an image and touch the right side of the screen to open the options menu.
- **3** From the options menu select  $\Box$ .
- **4** The image will appear on screen, with its assigned image name.
- **5** Touch the image then  $\leftarrow$  to return to the gallery.
- **6** The image will be saved in your Media Album folder and appear in the gallery. You need to exit the gallery and then re-open it for this to appear.

## **01 02 03 04 05 06 07 08**

# **WARNING:** Some

functions will not work properly if the multimedia file has not been recorded on the phone.

## **Setting a photo as wallpaper**

- **1** Touch the photo you would like to set as wallpaper twice to open it. Turn the phone to landscape.
- **2** Touch the right side of the screen to open the options menu.
- $3$  Touch  $\blacksquare$ .
- **4** The screen will switch to portrait mode. You can then change the size of the picture.
- **5** When you are happy with the picture touch **Set**.

## Your photos and videos

## **Editing your photos**

There are loads of great things you can do to your photos to change them, add to them or liven them up a little.

- **1** Open the photo you'd like to edit and touch **to bring up the** options.
- **2** Touch the icons to adapt your photo:
	- Crop your photo. Choose a square or circular crop area and move your finger across the screen to select the area.
		- Draw something on your photo freehand. Select the thickness of the line from the four options and the colour you would like to use.

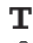

 $\mathbf T$  Put writing on the picture.

external to the proof of the team of the state of the creative creative creative creative creative creative creative creative creative creative creative creative creative creative creative creative creative creative creati Decorate your photo with stamps. Choose from the different stamps available and touch your photo wherever you'd like them to be.

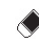

Erase whatever you draw.

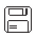

- $\boxed{=}$  Save the changes you have made to the photos. Select to save the changes over the **Original file**, or as a **New file**. If you select **New file** enter a file name.
- Undo the last **Effect** or edit you made to the photo.
- **Touch to open further effect** options including **Rotate**. There are also more advanced editing options. See **Resize, Morphing, Colour Accent, Add images etc**.
- 
- Add an effect to a photo.
- Touch to return to the gallery.

## **Adding text to a photo**

- **1** From the editing screen, touch  $\mathbf{T}$ .
- **2** Select **Signature** to add unframed text or choose one of the speech bubble shapes.
- **3** Enter your text using the keypad and touch **Save**.
- **4** Move the text by touching it and sliding it to the place you'd like it to be.

## **Adding an effect to a photo**

- **1** From the editing screen, touch .
- **2** Choose to apply any of the six options to the photo:

**Face beautify** - Automatically detect a face in the image and brighten it up.

**Tunnel effect** - Lomo camera effect.

**Colour negative** - Colour negative effect.

**Black and white** - Black and white colour effect.

**Sepia** - Sepia effect.

**Blur** - Apply a blurred effect.

**Sharpen** - Move the marker along the bar to sharpen the focus of the photo. Select **OK** icon to apply the changes or choose  $\leq$  to cancel.

**Mosaic blur** - Touch to apply a blurred mosaic effect to the photo.

**Oil painting** - Oil painting effect.

**Sketch** - Apply an effect to make the picture look like a sketch.

#### **Emboss** - Emboss effect.

**Solarize** - Change the effect of exposure to the light

**Vivid** - An effect of clearness and brilliance.

**Moonlight** - Change the light to look like moonlight.

**Antique** - An old image effect.

**Glow** - A light beam effect.

**Cartoon** - A cartoon effect.

Water color - A water color effect.

**3** To undo an effect simply touch **Undo** .

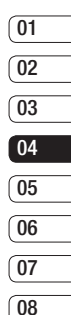

## Multimedia

You can store any multimedia files into your phone's memory so that you have easy access to all of your pictures, sounds, videos and games. You can also save your files to a memory card. The advantage of using a memory card is that you can free up space on your phone's memory.

To access the Multimedia menu, touch  $\mathbb{R}$  then  $\mathbb{R}$ . Touch to open a list of folders storing all of your multimedia files.

### **Pictures**

**My images** contains a list of pictures including default images pre-loaded onto your phone, images downloaded by you and images taken on your phone's camera.

Touch  $\Box$  to change the view from thumbnail view to list view.

## **Sending a photo**

- **1** Touch  $\mathbb{R}$  then  $\mathbb{R}$ .
- 
- **Endem 2** Touch then choose My images<br> **2** 3 Touch **in Send** and choose from<br> **2** Message, Email or Bluetooth.<br> **46** LG GX500 | User Guide **3** Touch **B** Send and choose from **Message**, **Email** or **Bluetooth**.

**4** If you choose **Message** or **Email**, your photo will be attached to a message and you can write and send the message as normal. If you choose **Bluetooth**, Bluetooth will be turn on automatically and your phone will search for a device to send the picture.

## **Using an image**

You can choose images to use as wallpapers and screensavers or even to identify a caller.

- **1** Touch  $\mathbb{R}$  then  $\mathbb{R}$ .
- **2** Touch **then My images.**
- **3** Select an image and touch  $\blacksquare$ .
- **4** Touch **Use as** and choose from:

**Wallpaper** - Set a wallpaper for the standby screen.

**Contacts image** - Allocate an image to a particular person in your contacts list so that their picture shows when they call you.

**Start-up image** - Set an image to appear when you switch the phone on.

**Power off image** - Set an image to appear when you switch the phone off.

### **Printing an image**

- **1** Touch  $\mathbb{R}$  then  $\mathbb{R}$ .
- **2** Touch **then My images.**
- **3** Select an image and touch  $\blacksquare$ .
- **4** Touch **Print** then choose between **Bluetooth** and **PictBridge**.

**TIP!** You can print via bluetooth or by connecting to a PictBridge compatible printer.

### **Moving or copying an image**

You can move or copy an image between the phone memory and the memory card. You might want to do this to either free up some space in one of the memory banks or to safeguard your images from being lost.

- **1** Touch  $f(x)$  then  $\frac{1}{2}$ .
- **2** Touch then **My images**.
- **3** Touch **a** and select **Move** or **Copy**.
- **4** You can mark/unmark the images by tapping it sequentially. Mark the image that you want to move or copy and touch **Copy/Move**.

### **Sounds**

The **My sounds** folder contains the Downloaded sounds, **Default sounds** and **Voice recordings**. From here you can manage, send or set sounds as ringtones.

#### **Using a sound**

- **1** Touch  $\mathbb{R}^n$  then  $\mathbb{R}^n$ .
- **2** Touch **then My sounds**.
- **3** Select **Default sounds** or **Voice recordings**.
- **4** Select a sound and and it will begin to play.
- **5** Touch **a** and select **Use as**.
- **6** Choose from **Ringtone**, **Message tone**, **Start-up** or **Shut down**.

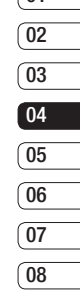

 $\sqrt{01}$ 

Get creative Get creative

## Multimedia

### **Videos**

The **My videos** folder shows a list of downloaded videos and videos you have recorded on your phone.

## **Watching a video**

- **1** Touch  $\mathbb{R}$  then  $\mathbb{R}$ .
- **2** Touch then My videos.
- **3** Select a video to play.

## **Sending a video clip**

- 1 Select a video and touch  $\blacksquare$ .
- **2** Touch **Send** and choose from **Message**, **Email** or **Bluetooth**.
- **3** If you choose **Message** or **Email**, your video clip will be attached to the message and you can write and send the message as normal. If you choose **Bluetooth**, Bluetooth turns on automatically and your phone will search for a device to send the video.

## **Games and Applications**

You can install new games and applications to your phone to keep you amused when you have time to spare.

#### **Installing a game/application via local install**

- **1** Touch  $\mathbb{R}$  then  $\mathbb{R}$ .
- **2** Touch **and Others** or My memory card if external memory is inserted.
- **3** Select the file(\*.jad or \*.jar) to install and press **Install** command. An application will be installed.

**NOTE:** The jad should contain its own jar.

### **Playing a game**

- **1** Touch  $\overline{R}$  then  $\overline{R}$ .
- **2** Touch **and My games & Apps.**
- **3** Open the Games folder and choose and touch a game to launch.

### **Documents**

From the Documents menu, you can view all of your document files. From here you can view Excel, Powerpoint, Word, Text and PDF files.

### **Transferring a file to your phone**

Bluetooth is probably the easiest way to transfer a file from your computer to your phone. You can also use LG PC Suite via your sync cable.

To transfer using Bluetooth:

- **1** Make sure your phone and computer have Bluetooth switched on and are visible to one another.
- **2** Use your computer to send the file via Bluetooth.
- **3** When the file is sent you will have to accept it on your phone by touching **Yes**.
- **4** The file should appear in your **Documents** or **Others folder**.

### **Viewing a file**

- **1** Touch  $\mathbb{R}$  then  $\mathbb{R}$ .
- **2** Touch **then Documents**.
- **3** Select a document and touch **View**.

#### **Others**

The **Others** folder is used to store files which are not pictures, sounds, videos, games or applications. It is used in the same way as the **Documents** folder. You may find that when you transfer files from your computer to your phone that they appear in the **Others** folder rather than the **Documents** folder.

If this happens you can move them.

To move a file from **Others** to **Documents:**

- **1** Touch  $\mathbb{R}$  then  $\mathbb{R}$ .
- **2** Touch **then Others**.
- **3** Select a file and touch  $\blacksquare$ .
- **4** Touch **Move**, choose the destination folder from the list by touching the arrow icon. The screen wil display **Moved** when the transfer is complete.

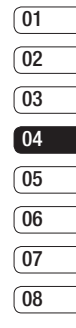

## Multimedia

## **Creating a movie**

- **1** Touch  $\overline{B}$  then  $\overline{B}$ .
- **2** Touch  $\rightarrow$  (Muvee studio).
- **3** Touch **to** add an image. Checkbox images you want to include then select **Insert** .
- **4** Touch style tab to choose a Muvee style.
- **5** Touch **Default sound** to change the sound.
- **6** Touch  $\triangleright$  to see what you've **Created**
- **7** Touch **e** then **Order** to make an order.
- **8** Touch **I** then **Save Location** to choose where to save the movie.

## **Music**

Your LG GX500 has a built-in music player so you can play all your favourite tracks. To access the music player, touch  $\mathbb{R}$  then  $\mathbb{R}$  then  $\mathbb{R}$ . From here you can access a number of folders:

From here you can acces<br>of folders:<br>**Recently played** - View a<br>songs you have played re<br>**LG GX500** | User Guide **Recently played** - View all of the songs you have played recently.

**All tracks** - Contains all of the songs you have on your phone.

**Artists** - Browse through your music collection by artist.

**Albums** - Browse through your music collection by album.

**Genres** - Browse through your music collection by genre.

**Playlists** - Contains all playlists you have created.

**Shuffle tracks** - Play your tracks in a random order.

### **Transferring music onto your phone**

The easiest way to transfer music onto your phone is via Bluetooth or your sync cable.

You can also use LG PC Suite. To transfer using Bluetooth:

- **1** Make sure both devices have Bluetooth switched on and are visible to one another.
- **2** Select the music file on the other device and choose to send it via Bluetooth.

- **3** When the file is ready to be sent you should accept it on your phone by touching **Yes**.
- **4** The file should appear in **Music** > **All tracks**.

### **Playing a song**

- **1** Touch  $\overline{B}$  then  $\overline{B}$ .
- **2** Touch , then **All tracks**.
- **3** Select the song you want to play.
- **4** Touch **n** to pause the song.
- **5** Touch **to skip to the next song.**
- **6** Touch **the skip to the previous** song.
- **7** Touch  $\rightarrow$  to return to the **Music** menu.

## **Creating a playlist**

You can create your own playlists by choosing a selection of songs from the **All tracks** folder.

- **1** Touch  $\mathbb{R}^n$  then  $\mathbb{R}^n$ .
- **2** Touch **12**, then **Playlists**.
- **3** Touch **Add new playlist**, enter the playlist name and touch **Save**.
- **4** The **All tracks** folder will show all the songs in your phone. Touch all of the songs that you would like to include in your playlist; a tick will show next to the track names.
- **5** Touch **Save**.

## **Using the radio**

Your LG GX500 has an FM radio feature so you can tune into your favourite stations to listen to on the move.

**NOTE:** You will need to insert your headphones in order to listen to the radio. Insert them into the headphone socket (this is the same socket that you plug your charger into).

## **Searching for stations**

You can tune radio stations into your phone by searching for them either manually or automatically. They will then be saved to specific channel numbers so you don't have to keep re-tuning. You can save up to 50 channels in your phone. You must first attach the headset to the phone as this acts as the antenna.

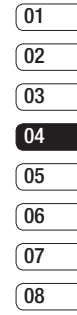

## Multimedia

#### **To auto tune:**

- **1** Touch  $\mathbb{R}$  then  $\mathbb{R}$ .
- **2** Touch  $\leftarrow$  then  $\leftarrow$ .
- **3** Touch **Auto scan**. Then the stations will be automatically found and allocated to a channel in your phone.

### **Resetting channels**

- **1** Touch  $\overline{m}$  then  $\overline{m}$ .
- **2** Touch  $\equiv$  then  $\equiv$  .
- **3** Choose **Reset** to reset the current channel or choose **Reset all** to reset all of the channels. Each channel will return to the starting 87.5Mhz frequency.

 $\frac{52}{2}$  **LG GX500** | User Guide

## **Organiser**

#### **Adding an event to your calendar**

- **1** From the standby screen select **FR** , then touch  $\Box$  and choose  $\Box$ . Select **Calendar**.
- **2** Select the date you would like to add an event to.
- **3** Touch **e** then **Add new event**.
- **4** Touch **Category** then choose from **Appointment**, **Aanniversary** or **Birthday**.

Check the date and enter the time you would like your event to begin.

- **5** For appointments and anniversaries enter the time and date your event finishes in the lower two time and date boxes.
- **6** If you would like to add a subject or a note to your event, touch **Note** and type in your note, followed by **Save**.
- **7** Set **Alarm** and **Repeat**.

**8** Select **Save** and your event will be saved in the calendar. A square cursor will mark the day that any events have been saved to and a bell will ring at the start time of your event, so that you can stay organised.

## **Adding an item to your to do list**

- **1** From the standby screen select **R** , then touch  $\frac{1}{6}$  and choose  $\frac{1}{60}$ .
- **2** Select **To do** and touch **Add To do**.
- **3** Set the date for the to do item, add notes and select a priority level: **High**, **Medium** or **Low**.
- **4** Save your to do list item by selecting **Save**.

#### **Adding a memo**

- **1** From the standby screen select **BB** , then touch  $\Box$  and choose  $\Box$ . Select **Memo**.
- **2** Touch **Add memo.**
- **3** Type your memo, followed by **Save**.
- **4** Your memo will appear on screen next time you open the **Memo** application.

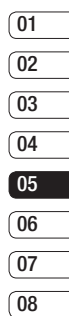

Get organised Get organised53

## **Organiser**

## **Using date finder**

Date finder is a handy tool to help you calculate what the date will be after a certain amount of days has passed. For example, 60 days from 10.10.07 will be 09.12.2007

This is great for keeping tabs on deadlines.

- **1** From the standby screen select , then touch  $\overline{a}$  and choose  $\overline{30}$ .
- **2** Select **Date finder**.
- **3** In the **From** tab set your required date.
- **4** In the **After** tab set the number of days.
- **5** The **Target date** will be shown below.

## **Setting your alarm**

- **1** From the standby screen select **E** , then touch  $\Box$  and choose  $\Box$ .
- **2** Touch **Add alarm**.
- $\frac{64}{64}$  3 Set the time you would like the alarm to sound and touch **Save**<br> $\frac{32}{64}$ <br> $\frac{32}{64}$ <br>**LG GX500** | User Guide alarm to sound and touch **Save**.

**4** Choose whether you would like your alarm to repeat **Once**, **Daily**, **Mon - Fri**, **Mon - Sat**, **Sat - Sun**, **Except holiday** or **Choose weekday**.

The icons indicate the weekday you select.

- **5** Select **Alarm type** to select a type for your alarm.
- **6** Touch **Alarm tone** then to listen to sounds touch the sound, followed  $bv$   $\bigodot$ .
- **7** Add a memo for the alarm. Touch **Save** when you have finished typing the memo.
- **8** Finally you can set the snooze interval at 5, 10, 20, 30 minutes, 1hour or Snooze off.
- **9** Once you have set your alarm, touch **Save**.

**NOTE:** You can set up to 5 alarms.

**TIP!** Touch on/off icon on the right hand side of the alarm to set.

#### **Adding a memo with drawing panel**

- **1** From the standby screen select **FR** , then touch  $\Box$  and choose  $\Box$ .
- **2** Touch **Add Drawing**.
- **3** Draw your memo on the touch screen LCD followed by  $\Box$ .
- **4** Your memo will appear on screen next time you open the **Drawing Panel** application.

### **Voice recorder**

Use your voice recorder to record voice memos or other sounds.

- **1** Touch **then**  $\overline{6}$ .
- **2** Touch  $\bullet$  then **a** and **Settings** choose from:

**Duration** – Set the recording duration. Choose from **No limit**, **MMS message size** or **1 minute**.

**Quality** – Select the sound quality. Choose from Super Fine, Fine or **Normal** 

**Memory in use** – Choose **External memory** or **Handset memory**.

### **Recording a sound or voice**

- **1** Touch  $\overline{B}$  then  $\overline{A}$ .
- $2$  Touch  $\circ$
- **3** Touch **to** begin recording.
- **4** Touch **to end recording.**
- **5** Touch **to listen to your** recording.

#### **Using your calculator**

- **1** From the standby screen select **F9** , then touch  $\Box$  and choose  $\Box$ .
- **2** Select **Calculator**.
- **3** Touch the numeric keys to input numbers.
- **4** For simple calculations, touch the function you require  $(+, -, \times, \div)$ . followed by  $=$ .
- **5** For more complex calculations. touch and choose from **sin**, **cos**, **tan**, **log**, **ln**, **exp**, **sqrt**, **deg** or **rad** etc..

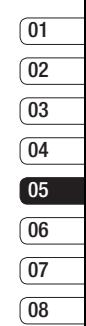

Get organised Get organised 55

## **Organiser**

## **Converting a unit**

- **1** From the standby screen select **R** , then touch  $\Box$  and choose  $\Box$ .
- **2** Select **Converter**.
- **3** Choose whether you would like to convert **Currency**, **Surface**, **Weight**, **Length**, **Temperature**, **Volume** or **Velocity**.
- **4** You can then select the unit, and enter the value you would like to convert from, followed by the unit you would like to convert to.
- **5** The corresponding value will appear on the screen.

**Currency, Surface, Length, Weight, Temperature, Volume** or **Velocity**.

## **Adding a city to your world time**

- **1** From the standby screen select **R** , then touch  $\Box$  and choose  $\Box$ .
- **2** Select **World time**.
- **E.** 3 Touch the **□**, followed by **Add**<br> **city**. Start typing the name of the<br>  $\frac{32}{21}$  city you require and it will show<br>
the top of the screen.<br> **156**<br> **LG GX500** | User Guide **city**. Start typing the name of the city you require and it will show at the top of the screen.

## **Using the stopwatch**

- **1** From the standby screen select **R** , then touch  $\Box$  and choose  $\Box$ .
- **2** Select **Stopwatch**.
- **3** Touch **Start** to begin the timer.
- **4** Touch **Lap** if you want to record a lan time.
- **5** Touch **Stop** to end the timer.
- **6** Touch **Resume** to restart the stopwatch at the time you stopped it at, or touch **Reset** to begin the time again.

## PC Sync

You can synchronise your PC with your phone to make sure all your important details and dates match, and also to backup your files to put your mind at ease.

#### **Installing LG PC Suite on your computer**

- **1** From the standby screen press **R** and select  $\bullet$  and choose  $\bullet$ .
- **2** Select **USB connection mode** and choose.

**PC internet**

**Mass storage**

**PC suite**

**Music sync**

#### **Always ask**

- **3** Insert the supplied CD into your PC. Click on the **LG PC Suite Installer**  which will appear on your screen.
- **4** Select the language you would like the installer to run in and click **OK**.
- **5** Follow the instructions on the screen to complete the LG PC Suite Installer wizard.

**6** Once installation is complete, the LG PC Suite icon will appear on your desktop.

#### **Connecting your phone and PC**

- **1** Connect the USB cable to your phone and your PC.
- **2** Double click on the **LG PC Suite**  icon on your desktop.
- **3** Click on **Connection Wizard**, then **USB**.
- **4** Click on **Next**, then **Next** again, then **Finish**.

Your phone and PC are now connected.

#### **Backing up and restoring your phone's information**

- **1** Connect your phone to your PC as outlined above.
- **2** Click on the **Backup** icon, and select **Backup** or **Restore**.
- **3** Mark the contents you would like to back up or restore. Select the location you would like to backup information to, or restore information from. Click **OK**.

## PC Sync

**4** Your information will be backed up or restored.

#### **Viewing your phone files on your PC**

- **1** Connect your phone to your PC as outlined previously.
- **2** Click on the **Contents** icon.
- **3** All of the documents, flash contents, images, sounds and videos you have saved onto your phone will be displayed on the screen in the LG Phone folder

**TIP!** Viewing the contents of your phone on your PC helps you to arrange files, organise documents and remove contents you no longer need.

### **Synchronising your contacts**

- **1** Connect your phone to your PC.
- **2** Click on the **Contacts** icon.
- Ex Click off the **Contacts**<br>  $\frac{2}{3}$  Your PC will now impode<br>
all contacts saved to your<br>
card and handset.<br>
<u>F8</u> LG GX500 | User Guide **3** Your PC will now import and display all contacts saved to your USIM card and handset.

**4** Click on **File** and select **Save**. You can now select where you would like to save your contacts to.

**NOTE:** To backup contacts saved to your USIM card, click on the SIM card folder on the left side of your PC screen. Select **Edit** at the top of the screen, then **Select all**. Right-click your contacts and select **Copy to contact**. Now click on the **Handset** folder on the left of your screen and all your numbers will be displayed.

### **Synchronising your messages**

- **1** Connect your phone to your PC.
- **2** Click on the **Messages** icon.
- **3** All of your PC and phone messages will be displayed in folders on your screen.
- **4** Use the tool bar at the top of your screen to edit and rearrange messages.

#### **Using your phone as Music Sync device**

Your Phone can be used as Music Sync device to Sync Music Files only.

Music Sync can be done using Windows Media Player 10 / 11 and supports both Handset Memory and External Memory Card.

- **1** Disconnect your phone from your PC.
- **2** From the standby screen select **FB** , then touch .
- **3** Select **a** and then USB **connection mode**.
- **4** Touch **Music sync**.
- **5** Connect your phone to your PC. Your phone will read: **Connecting as Music Sync …** followed by **Disconnect Cable to Stop Music Sync** .

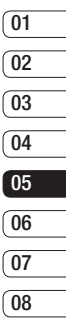

Get organised Get organised 59

## The web

#### **Browser**

**Browser** gives you a fast, full colour world of games, music, news, sport, entertainment and loads more, straight to your mobile phone. Wherever you are and whatever you're into.

### **Accessing the web**

- **1** From the standby screen select **R** , then touch  $\overline{a}$  and choose  $\bullet$ .
- **2** To access the browser homepage directly, select **Home**. Alternately select **Enter address** and type in your desired URL, followed by **Connect**.

**NOTE:** An additional cost is incurred when connecting to this service and downloading content. Check your data charges with your network provider.

#### **Adding and accessing your bookmarks**

For easy and fast access to your favourite websites, you can add bookmarks and save web pages.

- **1** From the standby screen select **RH** , then touch  $\overline{a}$  and choose  $\overline{a}$ .
- **2** Select **Bookmarks**. A list of your Bookmarks will appear on the screen.
- **3** To add a new bookmark, select and touch **Add bookmark**. Enter a name for your bookmark followed by the URL.
- **4** Touch **Save**. Your Bookmark will now appear in the list of bookmarks.
- **5** To access the bookmark simply touch the bookmark and then touch Connect. You will be connected to your bookmark.

### **Using RSS reader**

RSS (Really Simple Syndication) is a family of web feed formats used to publish frequently updated content such as blog entries, news headlines or podcasts. An RSS document, which is called a feed, web feed, or channel, contains either a summary of content from an associated web site or the full text.

RSS makes it possible for people to keep up with their favourite web sites in an automated manner that is easier than checking them manually. The user subscribes to a feed by entering the feed's link into the reader or by clicking an RSS icon in a browser that initiates the subscription process. The reader checks the user's subscribed feeds regularly for new content, downloading any updates that it finds.

## **Saving a page**

- **1** Access your required webpage as described above.
- **2** Touch **a** and select **Save this page**.
- **3** Enter a name for the webpage so you can easily recognise it.
- **4** Touch **Save**.

**TIP!** This menu will also allow you to edit titles of saved pages, protect or unprotect the screen memo, and delete saved pages.

#### **Accessing a saved page**

- **1** From the standby screen select **R** , then touch  $\Box$  and choose  $\Box$ .
- **2** Select **Saved pages**.
- **3** Select the required page and it wil open.

#### **Viewing your browser history**

- **1** From the standby screen select **R** , then touch  $\blacksquare$  and choose  $\blacksquare$ . Select **History**.
- **01 02 03 04 05 06 07 08**
- **2** A list of web page titles you have accessed recently will be displayed. To access one of these pages, simply select the required page.

#### **Changing the web browser settings**

- **1** From the standby screen select **R** , then touch  $\overline{a}$  and choose  $\bullet$ . Select **Settings**.
- **2** You can choose to edit **Profiles**, **Appearance settings**, **Cache**, **Cookies**, **Security**, or to reset all settings, select **Reset Settings**.

61 The web

## The web

### **Using your phone as a modem**

Your GX500 can double as a modem for your PC, giving you email and internet access even when you can't connect using wires. You can use either the USB cable or Bluetooth.

#### **Using the USB cable:**

- **1** Ensure you have the LG PC Suite installed on your PC.
- **2** Connect your GX500 and your PC using the USB cable and launch the LG PC Suite software.
- **3** Click **Internet Kit** on your PC. Then click **New button** and select **Modem**.
- **4** Choose **LG Mobile USB Modem** and select **OK**. It will now appear on screen.
- **5** Write the Profile that can connect to the Internet and save the values.
- **6** The profile that you create will appear on your PC screen. Select it and click **Connect**.
- $\frac{1}{6}$   $\frac{1}{6}$   $\frac{6}{3}$   $\frac{6}{5}$   $\frac{6}{16}$   $\frac{6}{5}$   $\frac{6}{16}$   $\frac{6}{5}$   $\frac{1}{16}$   $\frac{6}{5}$   $\frac{7}{16}$   $\frac{6}{16}$   $\frac{1}{16}$   $\frac{1}{16}$   $\frac{1}{16}$   $\frac{1}{16}$   $\frac{1}{16}$   $\frac{1}{16}$   $\frac{1}{16}$   $\frac{1}{16}$   $\frac{1}{16$ Your PC will connect through your GX500.

#### **Using Bluetooth:**

- **1** Ensure Bluetooth is switched **On** and **Visible** for both your PC and GX500.
- **2** Pair your PC and GX500 so that a passcode is required for connection.
- **3** Use the **Connection wizard** on your LG PC Suite to create an active Bluetooth connection.
- **4** Click **Internet Kit** on your PC. Then click **New button**.
- **5** Choose **LG Mobile USB Modem** and select **OK**. It will now appear on screen.
- **6** Write the Profile that can connect to the Internet and save the values.
- **7** The profile that you create will appear on your PC screen. Select it and click **Connect**. Your PC will connect through your GX500.

## Settings

Within this folder you can adapt your settings to make your GX500 personal to you.

### **Personalising your profiles**

You can quickly change your profile on the standby screen. Simply touch the status summary bar on the top and touch the profile tab.

Using the settings menu you can personalise each profile setting.

- **1** Press **and then choose** ...
- **2** Touch **Profiles** and then choose the profile you want to edit.
- **3** You can then change all of the sounds and alert options available in the list.

#### **Changing your screen settings**

- **1** Touch **R** then choose  $\mathbf{\ddot{\otimes}}$ .
- **2** Touch and then choose from:

**Wallpaper** - Choose the theme for your standby screen.

**Top Menu** - Choose the style of the top menu.

**Dialling** - Adjust the number size and colour.

**Font** - Adjust the font size.

**Backlight** - Choose how long the backlight remains ON.

**NOTE:** The longer the backlight is on for, the more battery power is used and you may need to charge your phone more often.

**Brightness** - Adjust the screen brightness.

**Greeting message** - Choose on or off and fill in the greeting message.

**Start-up/Shut down** - Choose the theme for your start-up/shut down screen.

**2** Touch **Save** to save your settings.

### **Changing your phone settings**

Enjoy the freedom of adapting how your GX500 works to your own style.

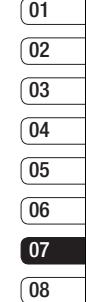

## Settings

**TIP!** To scroll through a list of options, touch the last item visible and slide your finger up the screen. The list will move up so more items are visible.

- **1** Touch  $\mathbb{R}$  then choose  $\mathbb{R}$ .
- **2** Touch  $\frac{1}{20}$  then choose from the list below.

**Date & time** - Adjust your date and time settings or choose to auto update the time when you travel or for daylight saving.

**Power save** - Choose to switch the factory set power saving settings **On** or **Off**.

**Languages** - Change the language of your GX500's display.

**Auto key lock** - Lock the keypad automatically in standby screen.

**Security** - Adjust your security settings, including PIN codes and handset lock.

**Memory manager** - you can use memory manager to determine how each memory is used.

**Reset settings** - Reset all the settings to their factory definitions.

**Information** - View the technical information for your GX500.

#### **Changing your connectivity settings**

Your connectivity settings have already been set up by your network operator, so you can enjoy your new phone from the off. If you want to change any settings, use this menu.

Touch **R** then  $\mathbf{\ddot{\alpha}}$ . Select a.

### **Network settings**

**Select Network** - If you set to **Automatic**, GX500 automatically searches for the network and registers the handset to the network. This is recommended for best service and quality.

If you set to **Manual** all the currently available networks are shown and you can select one of them for registration. If the registration of the network has failed, the network lists are listed again and you can select any other one for registration.

**NOTE:** When your handset loses the network in manual mode, the popup message to select the available network will be shown on the Idle screen.

**Preferred lists** - If the network is searching automatically, you can add a preferred network to be connected to.

**Internet profiles** - This menu shows the Internet profiles. You can create new profiles, delete or edit them by using the Option Menu. However, you cannot delete or edit default configurations depending on country variant.

**Access points** - Your network operator has already saved this information. You can add new access points using this menu.

**Packet data conn.** - Choose when your device should be connected to network for packet data.

**USB connection mode** - Choose Data service and synchronise your GX500 using the LG PC Suite software to copy files from your phone. If you use Music sync with Windows Media Player, select Music sync in this menu. Music sync is only available for music content.

**TV out** - Choose PAL or NTSC for connecting to a TV.

#### **Using memory manager**

Your GX500 has three memories available: the phone, the SIM Card and an external memory card (you may need to purchase the memory card separately).

You can use memory manager to determine how each memory is used and see how much space is available.

> 65 Settings

## Settings

Touch **Followed by the Select for** then **Memory Manager**.

**Handset common memory** - View the memory available on your GX500 for Pictures, Sounds, Video, Flash, MMS, Email, Java applications and others.

**Handset reserved memory** - View the memory available on your handset for SMS, Contacts, Calendar, To do list, Memo, Alarm, Call history, Bookmarks and Miscellaneous items.

**SIM memory** - View the memory available on your SIM Card.

**External memory** - View the memory available on your external memory card (you may need to purchase the memory card separately).

**Primary storage setting** - Choose the location you prefer items to be saved to.

### **Sending and receiving your files using Bluetooth**

Bluetooth is a great way to send and receive files as no wires are needed and connection is quick and easy. You can also connect to a Bluetooth headset to make and receive calls.

#### **To send a file:**

- **1** Open the file you want to send, typically this will be a photo, video or music file.
- **2** Choose **Send**. Choose **Bluetooth**.
- **3** If you have already paired the Bluetooth device, your GX500 will not automatically search for other Bluetooth devices. If not, your GX500 will search for other Bluetooth enabled devices within range.
- **4** Choose the device you want to send the file to and touch **Select**.
- **5** Your file will be sent.

**TIP!** Keep an eye on the progress bar to make sure your file is sent.

#### **To receive a file:**

- **1** To receive files your Bluetooth must be both **On** and **Visible**. See Changing your Bluetooth settings on the right for more information.
- **2** A message will prompt you to accept the file from the sender. Touch **Yes** to receive the file.
- **3** You will see where the file has been saved and you can choose to **View** the file or **Use as wallpaper**. Files will usually be saved to the appropriate folder in your Media Album.

#### **Changing your bluebooth settings:**

- **1** Touch **and choose**  $\frac{1}{20}$ .
- **2** Choose  $\ast$  then touch  $\bullet$  and choose **Settings**.

Make your changes to:

**My device visibility** - Choose to be **Visible** or **Hidden** or **Visible for 1 min**.

**My device name** - Enter a name for your GX500.

**Supported services** - Choose how to use Bluetooth in association with different services.

**My address** - Show your Bluetooth address.

#### **Pairing with another Bluetooth device**

By pairing your GX500 and another device, you can set up a passcode protected connection. This means your pairing is more secure.

- **01 02 03 04 05 06 07 08**
- **1** Check your Bluetooth is **On** and **Visible**. You can change your visibility in the **Settings** menu.
- **2** Touch **Search**.
- **3** Your GX500 will search for devices. When the search is completed **Refresh** will appear on screen.
- **4** Choose the device you want to pair with and enter the passcode, then touch **OK**.
- **5** Your phone will then connect to the other device, on which you should enter the same passcode.
- **6** Your passcode protected Bluetooth connection is now ready.

## Settings

### **Using a Bluetooth headset**

- **1** Check your Bluetooth is **On** and **Visible**.
- **2** Follow the instructions that came with your headset to place your headset in pairing mode and pair your devices.
- **3** Touch **Ask before connect** or **Always connect** and touch **Yes** to Connect now. Your GX500 will automatically switch to Headset profile.

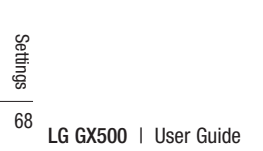